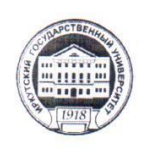

#### МИНОБРНАУКИ РОССИИ

федеральное государственное бюджетное образовательное учреждение высшего образования «ИРКУТСКИЙ ГОСУДАРСТВЕННЫЙ УНИВЕРСИТЕТ» ФГБОУ ВО «ИГУ» Кафедра динамической геологии

#### УТВЕРЖДАЮ:

Декан теологического факультета unelly C.II. Примина  $\mu\alpha\rho m\alpha$  2021 г.

## Рабочая программа дисциплины

Наименование дисциплины ЭЛК.ДВ.02.01 Компьютерные технологии в геологии

Направление подготовки 05.03.01 Геология

Профиль подготовки Геология, разработка месторождений нефти и газа

Квалификация выпускника - бакалавр Форма обучения очная

Согласовано с УМК геологического факультета

Рекомендовано кафедрой:

Протокол № 3 Or  $\underbrace{Og}_{\text{AB}}$  geopair 2021 г. ассказов С.В.

Протокол № 7 от «25 » 03 2021 г.<br>Председатель <del>Легения 7</del>

Иркутск 2021 г.

#### Содержание

I. Цели и задачи дисциплины

II. Место дисциплины в структуре ОПОП

III. Требования к результатам освоения дисциплины

IV. Содержание и структура дисциплины

4.1 Содержание дисциплины, структурированное по темам, c указанием видов учебных занятий и отведенного на них количества академических часов

4.2 План внеаудиторной самостоятельной работы обучающихся по дисциплине

4.3 Содержание учебного материала

4.3.1 Перечень семинарских, практических занятий и лабораторных работ

4.3.2. Перечень тем (вопросов), выносимых на самостоятельное изучение в рамках самостоятельной работы студентов

4.4. Методические указания по организации самостоятельной работы студентов

4.5. Примерная тематика курсовых работ (проектов)

V. Учебно-методическое и информационное обеспечение дисциплины

а) перечень литературы

б) периодические издания

в) список авторских методических разработок

г) базы данных, поисково-справочные и информационные системы

VI. Материально-техническое обеспечение дисциплины

6.1. Учебно-лабораторное оборудование:

6.2. Программное обеспечение:

6.3. Технические и электронные средства обучения:

VII. Образовательные технологии

VIII. Оценочные материалы для текущего контроля и промежуточной аттестации

#### **I. Цели и задачи дисциплины**

**Цель дисциплины** – обучить студентов пользоваться компьютерными графическими методами для решения геологических задач.

#### **Задачи:**

получение первичных знаний об обработке данных геохимического состава пород с использованием программы Excel;

работа в программе Word, оформление и подготовка текстов статей для научных журналов и тезисов;

для создания геологических карт, разрезов, геодинамических моделей, подготовки графики для статей, постеров и т.д. дать основные понятия о программном пакете CorelDraw.

#### **II. МЕСТО ДИСЦИПЛИНЫ В СТРУКТУРЕ ОПОП ВО**

2.1. Учебная дисциплина «Компьютерные технологии в геологии» относится к обязательной части программы Элективные дисциплины.

2.2. Для изучения данной учебной дисциплины необходимы знания, умения и навыки, формируемые предшествующими дисциплинами: «Информатика».

2.3. Перечень последующих учебных дисциплин, для которых необходимы знания, умения и навыки, формируемые данной учебной дисциплиной: «Основы научноисследовательской работы», а также для выпускной квалификационной работы.

#### **III. ТРЕБОВАНИЯ К РЕЗУЛЬТАТАМ ОСВОЕНИЯ ДИСЦИПЛИНЫ**

Процесс освоения дисциплины направлен на формирование компетенций ПК-2.1; ПК-2.2; ПК-6.1; ПК-6.2 в соответствии с ФГОС ВО и ОП ВО по данному направлению подготовки 05.03.01 Геология:

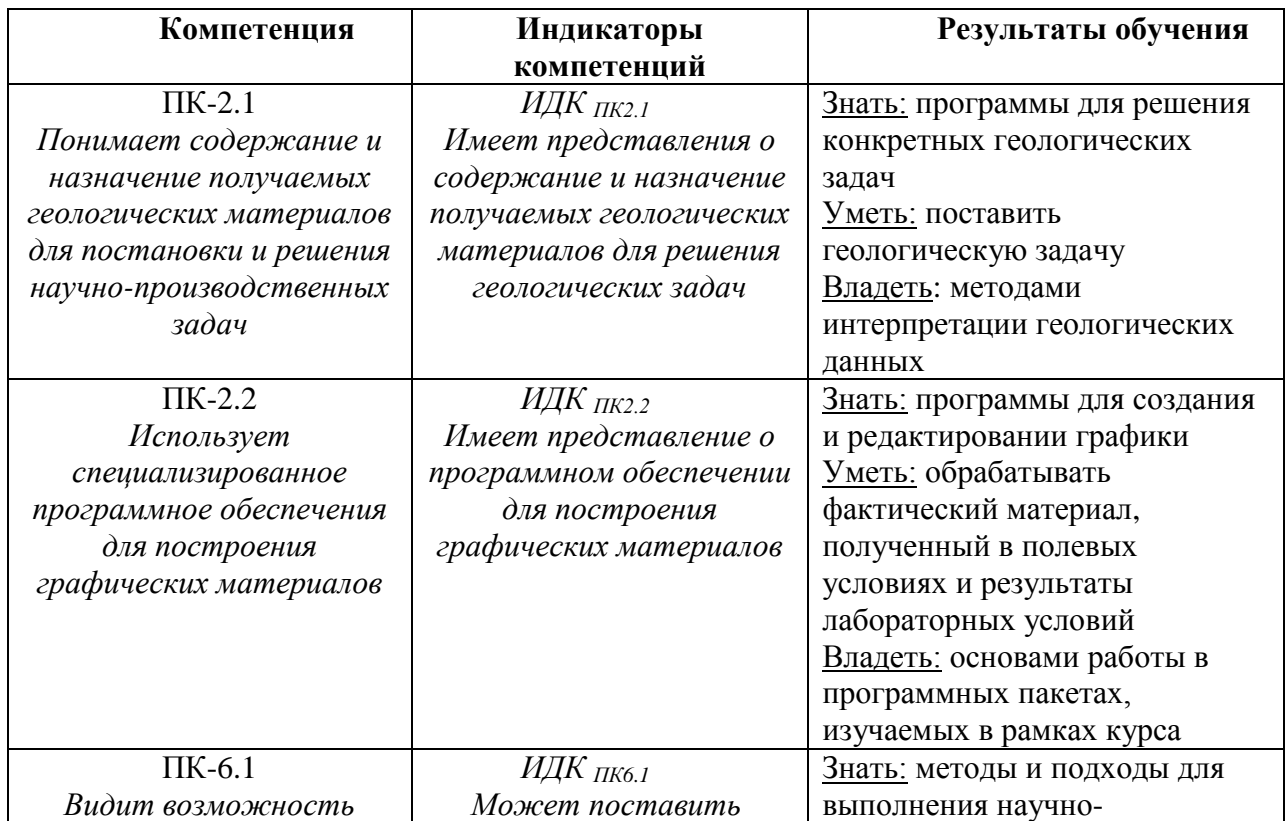

#### **Перечень планируемых результатов обучения по дисциплине (модулю), соотнесенных с индикаторами достижения компетенций**

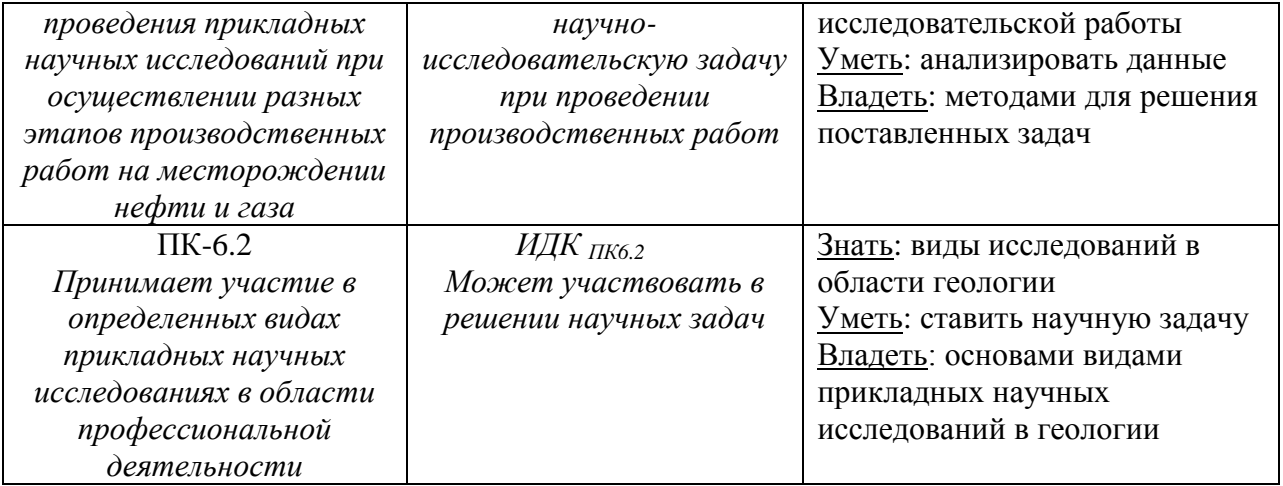

## **IV. СОДЕРЖАНИЕ И СТРУКТУРА ДИСЦИПЛИНЫ**

#### **Объем дисциплины составляет 3 зачетных единиц, 108 часов, в том числе 3 зачетных единиц, 5 часов на экзамен/зачет**

Из них реализуется с использованием электронного обучения и дистанционных образовательных технологий 0 часов Из них 36 часов – практическая подготовка

## **Форма промежуточной аттестации: зачет**

**4.1 Содержание дисциплины, структурированное по темам, c указанием видов учебных занятий и отведенного на них количества академических часов**

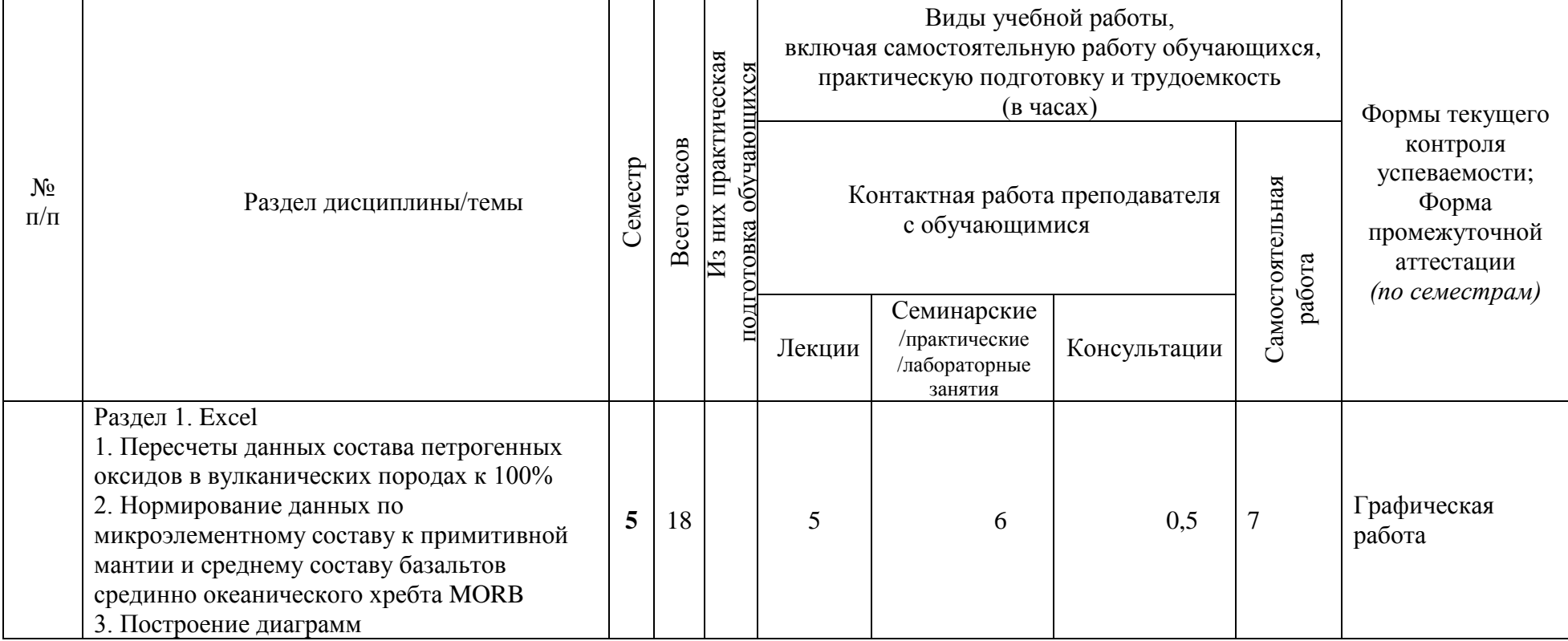

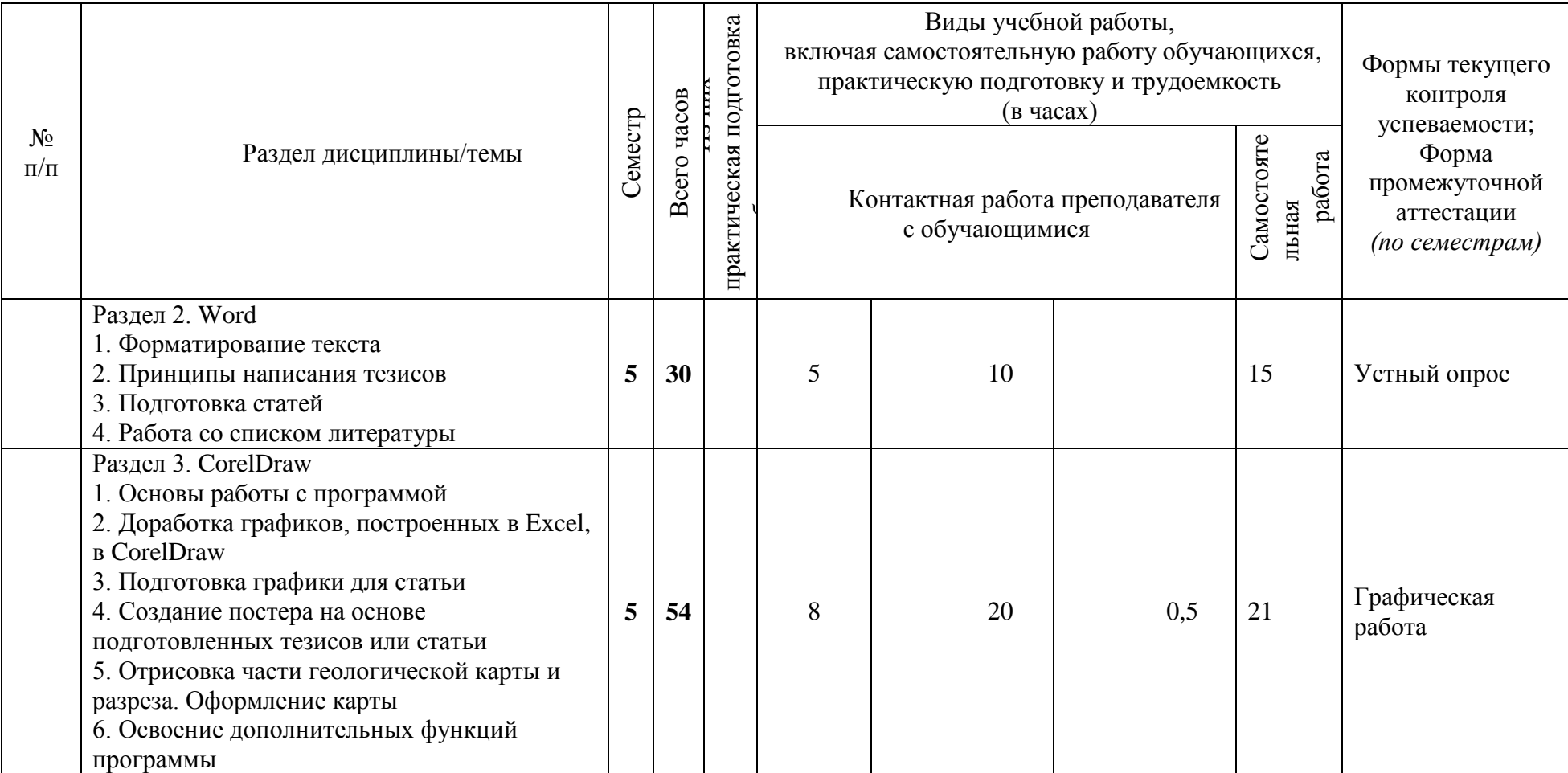

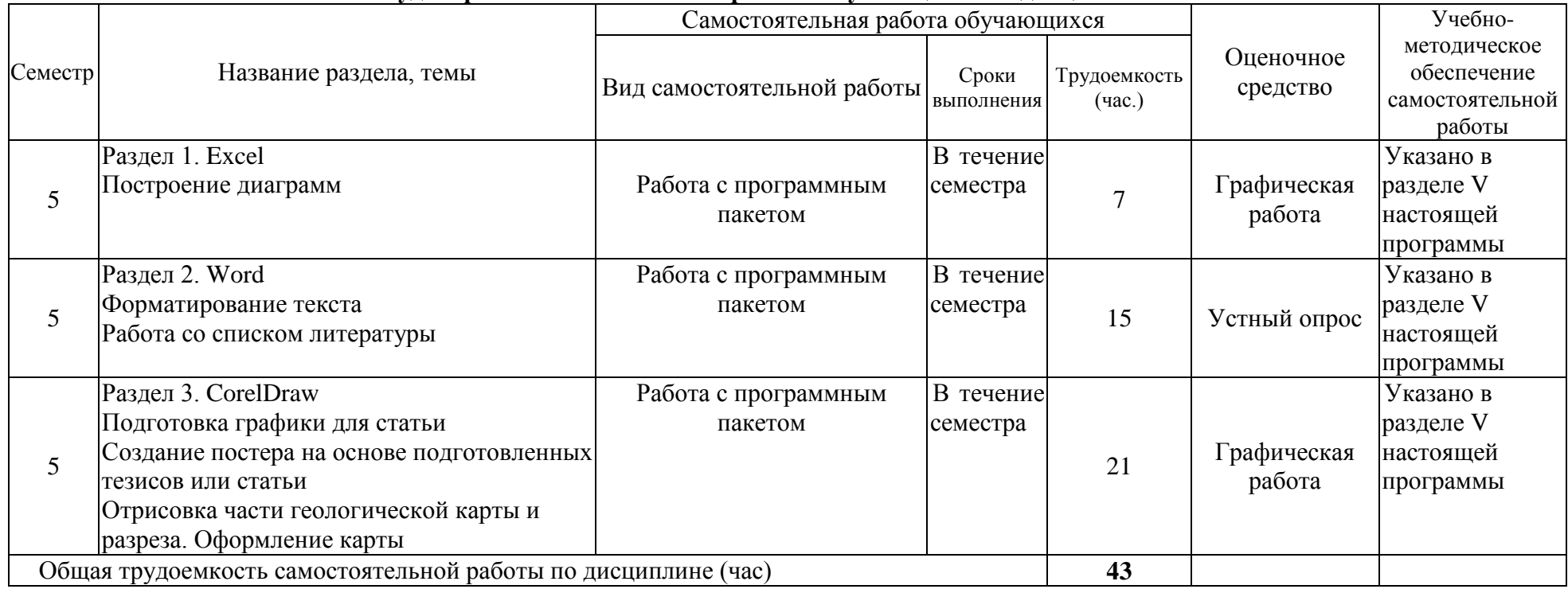

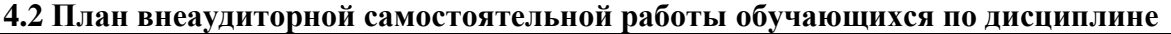

# **4.3 Содержание учебного материала**

# **Раздел 1. Excel**

1. Пересчеты данных состава петрогенных оксидов в вулканических породах к 100%

2. Нормирование данных по микроэлементному составу к примитивной мантии и среднему

- составу базальтов срединно океанического хребта MORB
- 3. Построение диаграмм

## **Раздел 2. Word**

- 1. Форматирование текста
- 2. Принципы написания тезисов
- 3. Подготовка статей
- 4. Работа со списком литературы

# **Раздел 3. CorelDraw**

- 1. Основы работы с программой
- 2. Доработка графиков, построенных в Excel, в CorelDraw
- 3. Подготовка графики для статьи
- 4. Создание постера на основе подготовленных тезисов или статьи
- 5. Отрисовка части геологической карты и разреза. Оформление карты
- 6. Освоение дополнительных функций программы

# **4.3.1. Перечень семинарских, практических занятий и лабораторных работ**

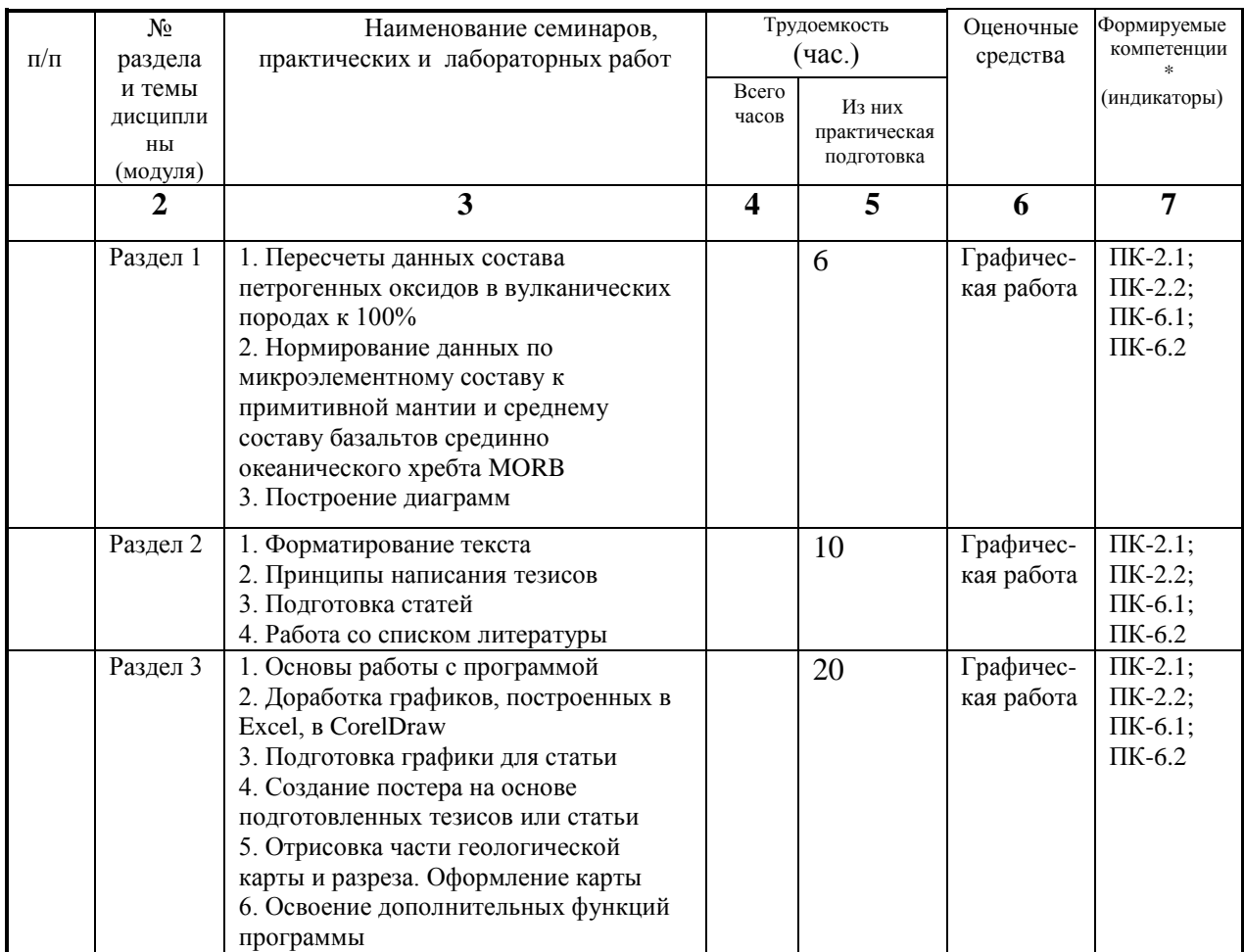

#### **4.3.2. Перечень тем (вопросов), выносимых на самостоятельное изучение студентами в рамках самостоятельной работы (СРС)**

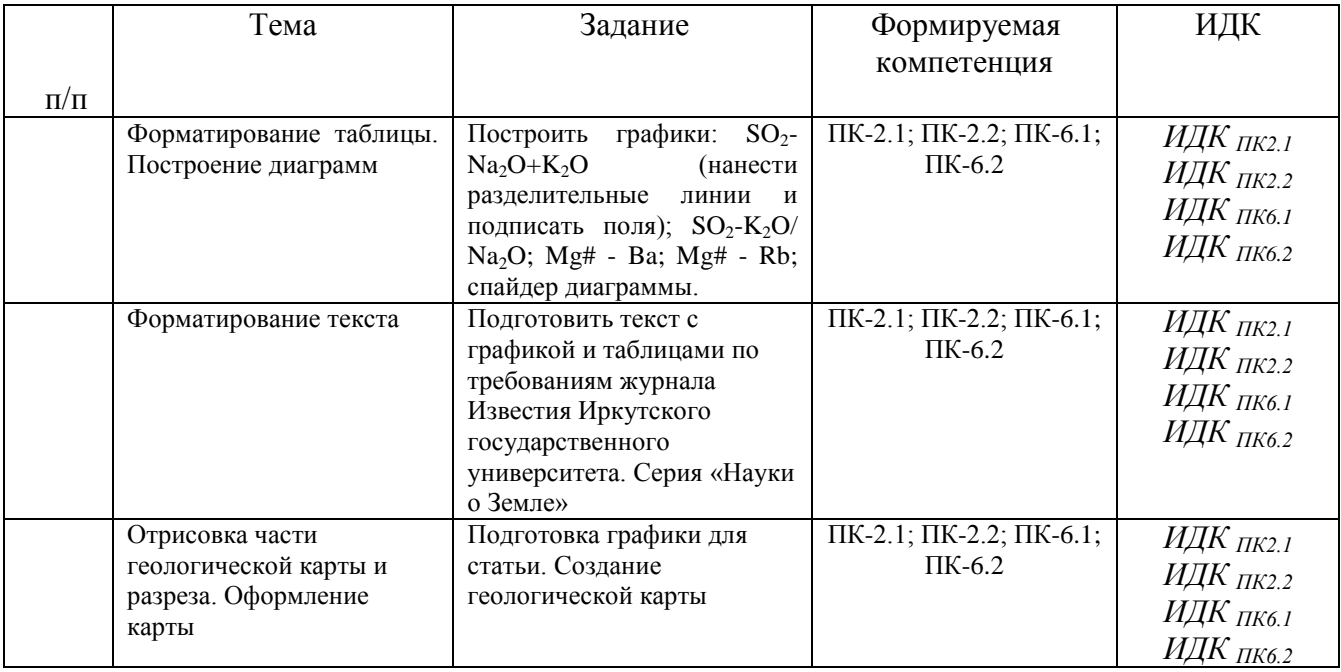

#### **4.4 Методические указания по организации самостоятельной работы студентов**

В ходе самостоятельной работы студент должен:

- освоить теоретический материал по изучаемой дисциплине;

- закрепить знание теоретического материала (выполнение заданий с использованием программного обеспечения);

- применить полученные знания и умения для решения собственных задач, построения карт, моделей, анализа имеющихся данных (написание статей, тезисов, выпускной дипломной работы).

#### **4.5. Примерная тематика курсовых работ (проектов): не предусмотрены**

## **V. УЧЕБНО-МЕТОДИЧЕСКОЕ И ИНФОРМАЦИОННОЕ ОБЕСПЕЧЕНИЕ ДИСЦИПЛИНЫ (МОДУЛЯ)**

#### **а) перечень литературы**

Стратиграфический кодекс России. Издание третье, исправленное и дополненное. – СПб.: Издательство ВСЕГЕИ, 2019. – 96 с. (МСК России, ВСЕГЕИ). (1 экз.)

Геология и полезные ископаемые России. Т. 3. Восточная Сибирь. – СПб.: Изд-во ВСЕГЕИ, 2002. – 396 с. (5 экз.)

Булдыгеров, Владимир Васильевич. Государственная геологическая карта Российской Федерации [Электронный ресурс] : учеб. пособие / В. В. Булдыгеров. - Изд-во ИГУ, 2014, - Режим доступа: ЭЧЗ "Библиотех"

Булдыгеров, Владимир Васильевич. Содержание и оформление геологических карт [Электронный ресурс] : Учеб. пособие / В. В. Булдыгеров. - ИГУ, 2007. - 1 эл. опт. диск (CD-ROM), - Режим доступа: Электронный читальный зал "Библиотех"

Как писать научный текст: опыт школы молодого автора [Электронный ресурс] : учеб. метод. пособие. - Изд-во ИГУ, 2014, - Режим доступа: ЭЧЗ "Библиотех"

Коротаев, Максим Валерьевич. Применение геоинформационных систем в геологии [Электронный ресурс] : учеб. пособие для студ. и магистрантов вузов, обуч. по напр. 020300 (511000) "Геология" / М. В. Коротаев, Н. В. Правикова. - Университет, 2010. - 173 с., - Режим доступа: ЭЧЗ "Библиотех"

### **б) список авторских методических разработок:**

Чувашова, Ирина Сергеевна. Компьютерная графика в геологии [Текст] : учеб. пособие / И. С. Чувашова ; рец.: В. А. Саньков, Н. Г. Коновалова ; Иркутский гос. ун-т, Рос. акад. наук, Сиб. отд-ние, Ин-т земной коры. - Иркутск : Изд-во ИГУ, 2012. - 128 с. : цв. ил. ; 26 см. - Библиогр.: с. 128. - **ISBN** 978-5-9624-0748-7. – 11 экземпляров.

### **в) базы данных, информационно-справочные и поисковые системы** ЭБС «Лань»<https://e.lanbook.com/books/1990> [http://ru.wikipedia.org](http://ru.wikipedia.org/) - свободная энциклопедия [http://geo.web.ru](http://geo.web.ru/) – все о геологии

# **VI.МАТЕРИАЛЬНО-ТЕХНИЧЕСКОЕ ОБЕСПЕЧЕНИЕ ДИСЦИПЛИНЫ (МОДУЛЯ)**

## **6.1. Учебно-лабораторное оборудование:**

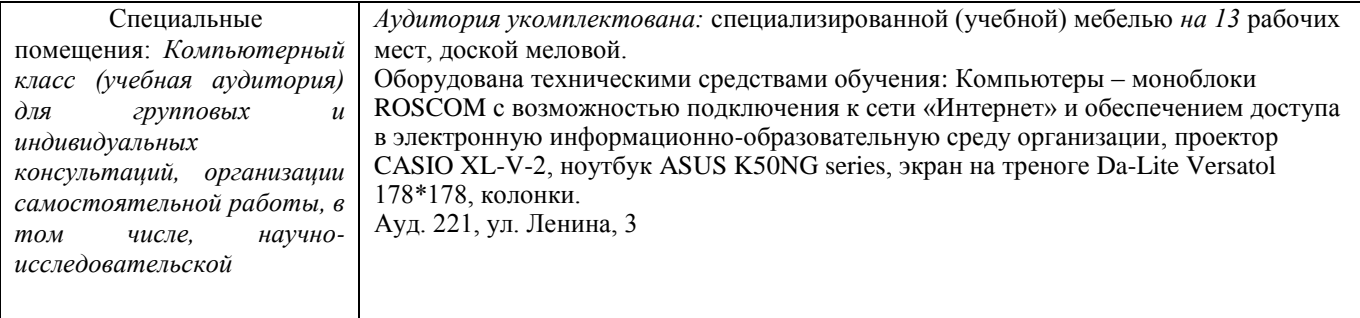

### **6.2. Программное обеспечение:**

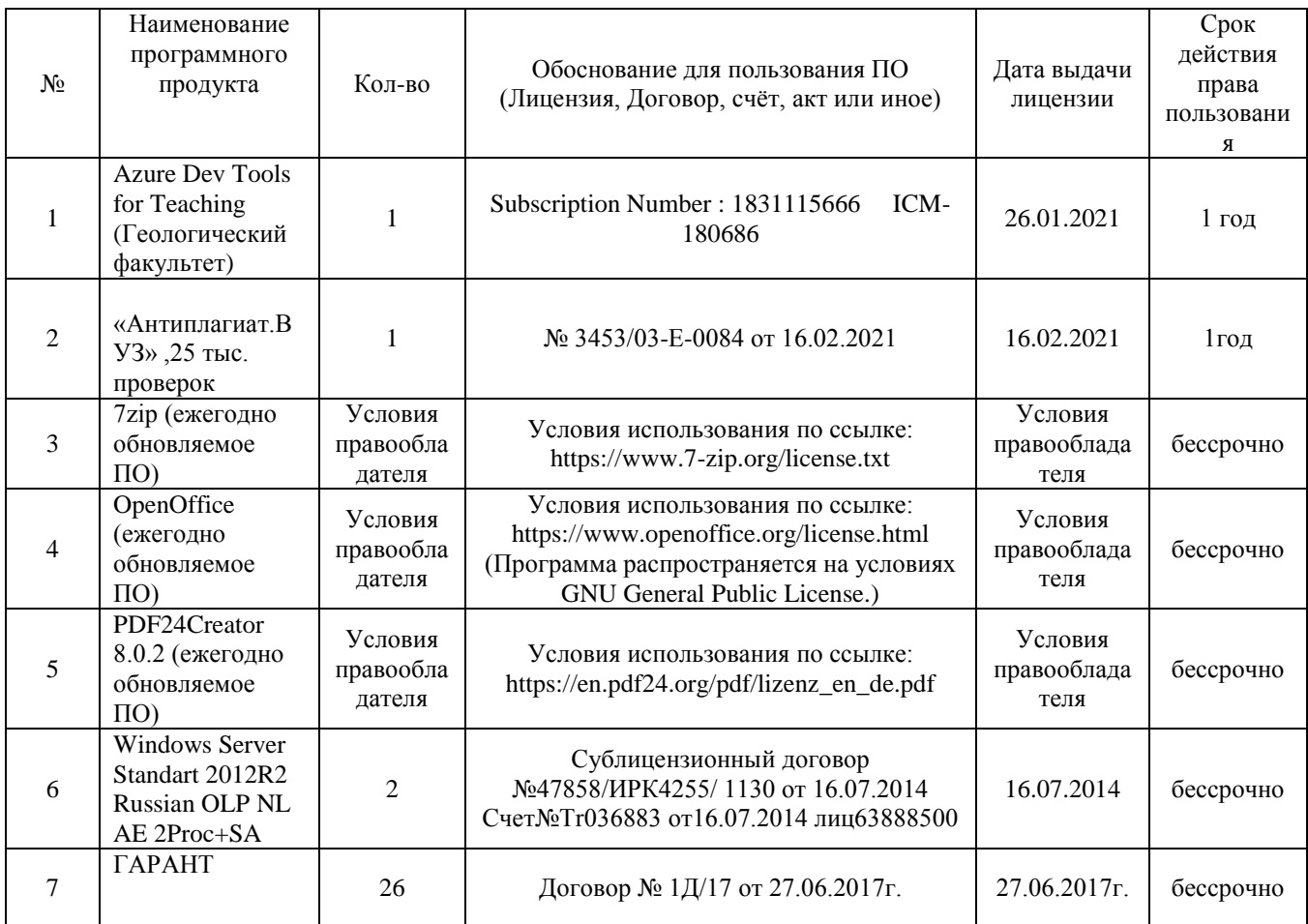

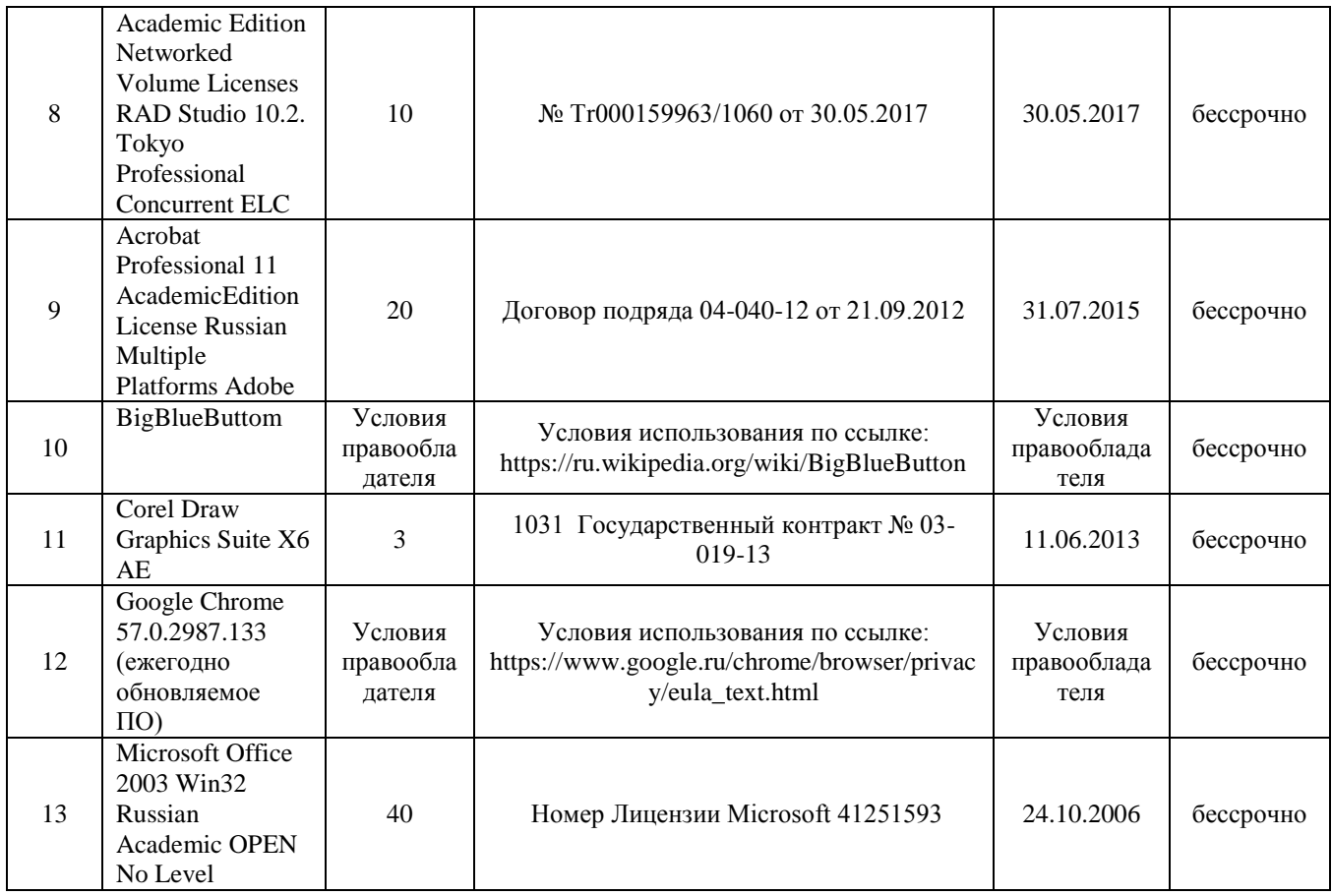

### **6.3. Технические и электронные средства:**

При реализации программы дисциплины аудиторные занятия проходят с использованием стационарного мультимедийного проектора и персонального компьютера для демонстрации презентаций материала в лекционной аудитории, оборудованной экраном.

Студенту предлагается серия карт, атласов геологического назначения в электронном виде.

Для материально-технического обеспечения дисциплины используются: компьютерный класс геологического факультета ИГУ, в котором все компьютеры имеют выход в сеть «Интернет» и установленное специальное программное обеспечение для самостоятельной работы студента по построению карт*.*

Электронные средства обучения по дисциплине «Компьютерные технологии в геологии» размещены на образовательном портале ИГУ (еduca.isu.ru).

#### **VII.ОБРАЗОВАТЕЛЬНЫЕ ТЕХНОЛОГИИ**

Для достижения поставленных целей преподавания дисциплины реализуются следующие средства, способы организационные мероприятия:

- изучение теоретического материала дисциплины;

- самостоятельное изучение теоретического материала дисциплины с использованием *Internet*-ресурсов, информационных баз, методических разработок, специальной учебной и научной литературы;

- закрепление теоретического материала при проведении практических работ.

Обучение также производится с использованием частично электронного обучения и дистанционных образовательных технологий: Образовательный портал ИГУ еduca.isu.ru

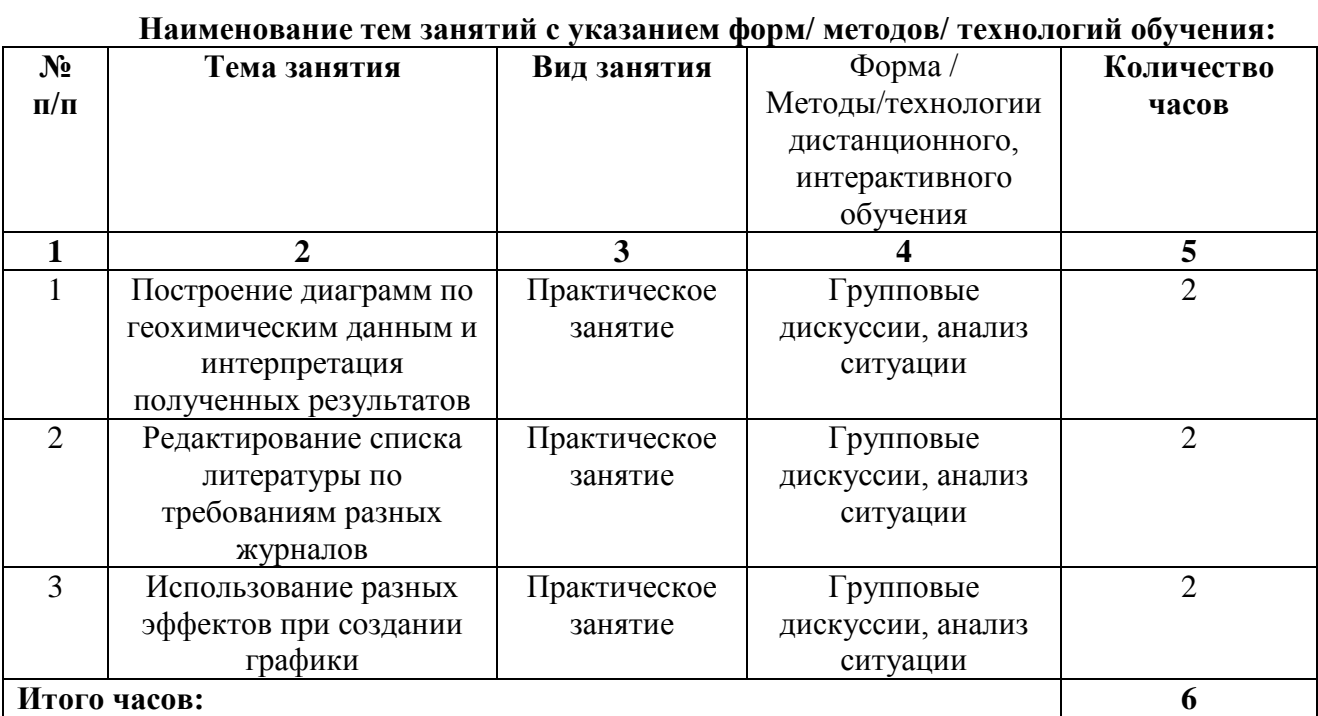

# **VIII.ОЦЕНОЧНЫЕ МАТЕРИАЛЫ ДЛЯ ТЕКУЩЕГО КОНТРОЛЯ И** ПРОМЕЖУТОЧНОЙ АТТЕСТАЦИИ

# Оценочные средства (ОС):

11.1. Оценочные средства текущего контроля формируются в соответствии с ЛНА университета

# **Тест 1**

#### I. Выбор правильной последовательности

- 1. Для перемещения фрагмента текста в Word выполнить следующее:
	- а) Правка Вырезать
	- b) Правка Вставить
	- с) Выделить фрагмент текста
	- d) Щелчком отметить место вставки
- 2. Ввод данных в ячейки в Excel осуществляется следующим образом:
	- а) ввести данные с клавиатуры
	- **b)** выделить ячейку
	- с) нажать кнопку Ввод во второй секции строки формул
- 3. Последовательность действий при изменении размера объекта в Corel Draw:
	- а) выделить объект, щелкните по нему
	- b) щелкните и перетащите один из угловых маркеров размера
	- с) выберите инструмент указатель
- 4. Последовательность действий при изменении цвета объекта в Corel Draw:
	- а) выделить объект, щелкните по нему
	- b) выберите инструмент указатель
	- с) кликните на нужный цвет в палитре правой клавишей мыши
- 5. Последовательность действий при изменении формы объекта в Corel Draw:
	- а) выберите инструмент фигура
	- b) отобразить на объекте узлы
- с) выберите объект для редактирования
- d) редактируйте положение узлов
- 6. Последовательность действий при изменении параметров контура объекта в Corel Draw:
	- а) выберите инструмент указатель
	- b) задайте нужные параметры абриса на панели свойств
	- с) выделить объект, щелкните по нему
- 7. Изменение художественного текста в Corel Draw:
	- а) щелкните в любом месте страницы и введите текст
	- b) выберите инструмент Текст
	- с) модифицируете текст любой графический объект
- 8. Последовательность действий при добавлении/удалении точек в режиме редактирования в Corel Draw:
	- а) переходим в режим редактирования
	- b) нажимаем один раз в месте, где хотим поставить точку и жмем на «+» / «-» или двойным щелчком мышки на кривой
	- с) выберите объект для редактирования
- 9. Сохранение изображение как растра из Corel Draw:
	- а) укажите параметры растрового изображения
	- b) выберите место, куда будет сохранен файл и тип файла
	- с) в меню Файл выберите Экспорт

#### II. Выбор одного варианта правильного ответа

- 10. Ориентация листа бумаги документа MS Word устанавливается
	- а) в параметрах страницы
	- **b**) в параметрах абзаца
	- с) при задании способа выравнивания строк
	- d) при вставке номеров страниц
- 11. В текстовом редакторе при задании параметров страницы устанавливаются...
	- а) гарнитура, размер, начертание
	- b) отступ, интервал, выравнивание
	- с) поля, ориентация, колонтитулы
	- d) стиль, шаблон
- 12. В MS Word невозможно применить форматирование к...
	- а) имени файла
	- b) рисунку
	- с) колонтитулу
	- d) номеру страницы
- 13. Текстовый редактор это:
	- а) прикладное программное обеспечение, используемое для создания текстовых документов и работы с ними
	- b) прикладное программное обеспечение, используемое для создания таблици работы с ними
	- с) прикладное программное обеспечение, используемое для автоматизации задач бухгалтерского учета
	- d) программное обеспечение, используемое для создания приложений
- 14. Колонтитул может содержать...
	- а) любой текст
	- b) Ф.И.О. автора документа
	- с) название документа
	- d) дату создания документа
- 15. Электронная таблица это:
	- а) устройство ввода графической информации в ПЭВМ
	- b) компьютерный эквивалент обычной таблицы, в клетках которой записаны данные различных типов, позволяющий осуществлять расчеты
	- с) устройство ввода числовой информации в ПЭВМ.
- 16. Текстовый файл, созданный в Microsoft Excel имеет расширение
	- a) .bmp
	- $b)$  .xls
	- $\alpha$ )  $\alpha$
	- $d)$  .zip
- 17. С данными каких форматов не работает MS Excel:
	- а) Текстовый
	- **b)** Числовой
	- с) Денежный
	- d) Дата
	- е) Время
	- f) работает со всеми перечисленными форматами данных
- 18. Можно ли изменить параметры диаграммы после ее построения:
	- а) можно только размер и размещение диаграммы
	- b) можно изменить тип диаграммы, ряд данных, параметры диаграммы и т. д.
	- с) можно изменить все, кроме типа диаграммы
	- d) диаграмму изменить нельзя, ее необходимо строить заново
- 19. CorelDRAW  $\sigma$ TO ...
	- а) текстовый редактор
	- b) векторный графический редактор
	- с) растровый графический редактор
- 20. Инструмент в CorelDraw Перо абриса позволяет:
	- а) изменить цвет контура объекта, его толщину, стиль и другие параметры
	- b) изменить цвет объекта, стиль и другие параметры
	- с) придания объекту однородной, фронтальной, текстурной заливки или заливки V30DOM

# III. Выбор нескольких правильных ответов из каждой группы

- 21. Для задания форматирования фрагмента текста используются...
	- а) команды меню Вид
	- b) кнопки панели инструментов Форматирование
	- с) команды меню Формат
	- d) встроенные стили приложения
- 22. Размещение текста с начала страницы требует перед ним...
	- а) ввести пустые строки
	- b) вставить разрыв раздела
	- с) вставить разрыв страницы
- d) установить соответствующий флажок в диалоговом окне Абзац меню Формат
- 23. Для выделения фрагментов текста используются…
	- a) Команды меню Правка
	- b) операция протаскивания зажатой левой кнопкой мыши
	- c) полоса выделения
	- d) клавиши Shift либо Ctrl
- 24. Данные в электронной таблице могут быть:
	- a) Текстом
	- b) Числом
	- c) Оператором
	- d) формулой
- 25. Над данными в электронной таблице выполняются действия:
	- a) ввод данных в таблицу
	- b) преобразование данных в блоках таблицы
	- c) манипулирование данными в блоках таблицы
	- d) формирование столбцов и блоков клеток
	- e) распечатка документа на принтере
	- f) создание электронного макета таблицы

## Тест 2

## **I. Выбор правильной последовательности**

- 1. Для перемещения фрагмента текста выполнить следующее:
	- a) Щелчок по кнопке Вырезать панели инструментов Стандартная
	- b) Выделить фрагмент текста
	- c) Щелчок по кнопке Вставить панели инструментов Стандартная
	- d) Щелчком отметить место вставки
- 2. Последовательность действий при повороте объекта в Corel Draw:
	- d) выделить объект, щелкните центральный маркер объекта
	- e) щелкните и перетащите угловой маркер поворота
	- f) выберите инструмент указатель
- 3. Последовательность действий при изменении цвета объекта в Corel Draw:
	- a) выделить объект, щелкните по нему
	- b) выберите инструмент Заливка
	- c) задайте цвет
	- d) выберите тип заливки
- 4. Последовательность действий при изменении цвета контура объекта в Corel Draw:
	- a) выделить объект, щелкните по нему
	- b) выберите инструмент указатель
	- c) кликните на нужный цвет в палитре левой клавишей мыши
- 5. Создание нового документа в Corel Draw:
	- a) в окне Быстрый запуск выберите Новый пустой документ
	- b) нажмите на ярлык программы на рабочем столе
	- c) в окне Создание документа задайте нужные параметры
- 6. Последовательность действий при изменении параметров контуров объектов в Corel Draw:
- а) выберите инструмент указатель
- b) задайте нужные параметры контура
- с) выберите нужные объекты в Диспетчере объектов
- d) выберите инструмент перо абриса
- е) откройте Диспетчер объектов
- 7. Изменение простого текста в Corel Draw:
	- а) щелкните и перетащите курсор, чтобы появилась рамка
	- **b)** введите текст
	- с) выберите инструмент Текст
	- d) перетащите маркер перемещения или размера
- 8. Добавление растрового изображения в Corel Draw:
	- а) укажите место, куда следует расположить растровое изображение
	- b) выберите нужный файл
	- с) в меню Файл выберите Импорт
- 9. Последовательность действий при объединении нескольких кривых в одну в Corel Draw:
	- а) объединяем линии в одну фигуру командой Упорядочить Объединить
	- b) выберите нужные кривые
	- с) входим в режим редактирования
	- d) находим точку разрыва
	- е) хватаем один кончик и тащим его к другому, когда они совпадут, у курсора мышки рядом появится «согнутая стрелка - концы соединятся

#### **II.** Выбор одного варианта правильного ответа

- 10. Шаблоны в MS Word используются для...
	- а) создания подобных документов
	- b) копирования одинаковых частей документа
	- с) вставки в документ графики
	- d) замены ошибочно написанных слов

11. В текстовом редакторе необходимым условием выполнения операции копирования, форматирования является...

- а) установка курсора в определенное положение
- **b**) сохранение файла
- с) распечатка файла
- d) выделение фрагмента текста
- 12. При запуске Microsoft Word по умолчанию создается новый документ с названием:
	- а) Книга1
	- **b)** Новый документ1
	- с) Документ1
	- d) Документ
- 13. Основными функциями редактирования текста являются...
	- а) выделение фрагментов текста
	- b) установка межстрочных интервалов
	- с) ввод текста, коррекция, вставка, удаление, копирование, перемещение
	- d) проверка правописания
- 14. Изменение параметров страницы возможно...
	- а) в любое время
- b) только после окончательного редактирования документа
- с) только перед редактированием документа
- d) перед распечаткой документа
- 15. Диаграммы MS Excel это:
	- а) инструмент, предназначенный для отображения на экране записей таблицы, значения в которых соответствуют условиям, заданным пользователем
	- b) инструмент, предназначенный для расположения данных исходной таблицы в наиболее удобном для пользователя виде
	- с) инструмент, предназначенный для графического представления данных из исходной таблицы
	- d) инструмент, предназначенный для вычислений
- 16. Ввод формулы в MS Excel начинается со знака:
	- а) Плюс
	- b) в зависимости от знака вводимых данных
	- с) равно
	- d) пробел

17. Изменится ли диаграмма, если внести изменения в данные таблицы, на основе которых она создана?

- a)  $\Box$ a
- b)  $Her$
- 18. Документ, создаваемый по умолчанию приложением MS Excel называется:
	- а) Документ1
	- b) имя изначально задается пользователем
	- с) Безымянный
	- d) Книга1
- 19. Векторные графические редакторы позволяют:
	- а) создавать и редактировать тексты, рисунки, графики
	- b) создавать и редактировать растровые изображения
	- с) создавать и редактировать векторные изображения
- 20. Инструмент CorelDraw Цветовая пипетка ...
	- а) позволяет создавать заливки объекта перетеканием нескольких цветов или теней, упорядоченных с помощью сетки
	- b) позволяет определить цвет по образцу и применить его к объектам
	- с) создает объекты из областей наложения и применение заливки к этим объектам

#### III. Выбор нескольких правильных ответов из каждой группы

- 21. Для выделения абзаца выполнить следующее
	- а) щелчок в любом месте абзаца при нажатой клавише Ctrl
	- b) щелчок в любом месте абзаца при нажатой клавише Shift
	- с) двойной щелчок слева от абзаца в полосе выделения
	- d) операция протаскивания зажатой левой клавишей мыши по полосе выделения

22. Для установления значений полей для нового документа в редакторе MS Word необходимо:

- а) выбрать команду "Шаблоны" из меню "Файл", в появившемся окне установить необходимые атрибуты
- b) выбрать команду "Параметры страницы" из меню "Файл", в появившемся окне установить необходимые атрибуты
- c) выбрать команду "Абзац" из меню "Формат"
- d) выбрать команду "Предварительный просмотр" из меню "Файл", в появившемся окне установить необходимые атрибуты
- 23. Для выделения всего документа используются…
	- a) Команда Выделить все меню Правка
	- b) комбинация клавиш Shift + А
	- c) операция протаскивания зажатой левой кнопкой мыши по всему документу
	- d) тройной щелчок мышью в полосе выделения
	- e) комбинация клавиш Ctrl + А
- 24. Ввод данных в ячейки осуществляется следующим образом:
	- a) ввести данные с клавиатуры, нажать кнопку Ввод во второй секции строки формул
	- b) выделить ячейку, ввести данные с клавиатуры, нажать кнопку Ввод во второй секции строки формул
	- c) выделить ячейки, ввести данные с клавиатуры, нажать Enter
	- d) выделить ячейки, ввести данные с клавиатуры, нажать Ctrl + Enter
- 25. Операции форматирования электронной таблицы:
	- a) копирование клетки в клетку
	- b) изменение ширины столбцов и высоты строк
	- c) выравнивание данных по центру, левой и правой границе клетки
	- d) очистка блоков
	- e) рисование линий
	- f) указание шрифтов

11.2. Оценочные средства для промежуточной аттестации в форме зачета.

## **Материалы для проведения текущего и промежуточного контроля знаний студентов:**

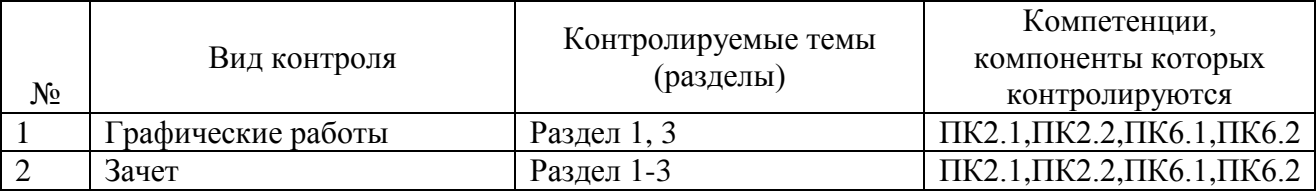

Примерный список вопросов к зачету

## **Раздел 1:**

1. Зачем нужен пересчет геохимического состава пород?

2. Какие коэффициенты используют при нормировании микроэлементов к примитивной мантии?

3. Какие коэффициенты используют при нормировании микроэлементов к MORB?

- 4. Как изменить параметры осей?
- 5. Как подписать оси?
- 6. Какое оформление для графиков лучше использовать?
- 7. Как быстро создать серию графиков с одинаковым оформлением?
- 8. Добавление на график дополнительных графических объектов и надписей
- 9. Как построить диаграмму распределения РЗЭ?

## **Раздел 2:**

- 1. Как правильно написать тезисы?
- 2. Какие разделы нужны при написании статьи?
- 3. Оформление литературы по ГОСТу
- 4. Оформление графики в тексте
- 5. Оформление таблиц
- 6. Добавление сносок
- 7. Оформление ссылок на литературу
- 8. Колонтитулы
- 9. Основные требования к оформлению текста

Раздел 3:

- 1. Как запустить программу CorelDRAW и создать новой документ?
- 2. Рассказать какие пункты содержит меню главного окно документа CorelDRAW?
- 3. Где находятся инструменты управления (Диспетчер объектов, Диспетчер видов, Диспетчер данных объектов, Формат символов и Вставка символов)?
- 4. Перечислить «горячие клавиши» и их назначение.
- 5. Как выделить один объект или группу объектов, перетащить объект из одного места в другое, изменить размеры объекта с сохранением пропорций, повернуть объект произвольно и с шагом приращения 15<sup>0</sup>?
- 6. Как выполнить заливку объекта, выбрать цвет заливки из цветовой палитры, выполнить текстурную заливку объекта?
- 7. Какие инструменты находятся в меню «Абрис»? Назвать функции инструментов. Как изменить цвет, стиль и толщину контура объекта?
- 8. Какие инструменты включает меню «Кривые», «Прямоугольник», «Эллипс», «Объекты», «Правильные фигуры» и «Формы»? Назвать назначение инструментов.
- 9. Какие инструменты находятся в меню «Интеллектуальный инструмент», «Интерактивные инструменты»? Назвать функции инструментов.
- 10. Как ввести в рисунок художественный и простой текст? Как добавить текст вдоль кривой?
- 11. Как импортировать изображение, сохранить документ в формате cdr. и экспортировать карту в формат јрд.?
- $12<sup>°</sup>$ Чем отличается векторная графика от растровых изображений?
- 13. Как осуществляется трассировка изображения и зачем?
- $14$ Для чего нужна размерная линия? Возможности использовании этого инструмента.
- $15$ Как создать заливки по образцу условных обозначений геологической карты?
- Чем отличается интерактивная заливка от интеллектуальной?  $16.$
- $17$ Добавление графиков из Excel
- 18. Добавление текста из Word
- 19 Создание постеров
- $20.$ Что можно сделать с растровыми изображениями в CorelDraw? Разработчик:

к.г.-м.н., доцент И.С. Чувашова

Программа составлена в соответствии с требованиями ФГОС по направлению подготовки «Геология» и профилю «Геология, разработка месторождений нефти и газа»  $\rangle$ 

Программа рассмотрена на заседании кафедры динамической геологии

« 09 » gretpaue 2021 г. Протокол № 3

Зав. кафедрой, д.г.-м.н., проф.

С. В. Рассказов

Настоящая программа, не может быть воспроизведена ни в какой форме без предварительного письменного разрешения кафедры-разработчика программы.